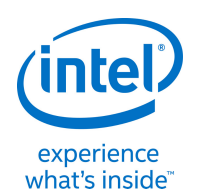

# Visual Programming with the Genuino 101\* board using Ardublock

01 1. You will need an Arduino board such as a Genuino 101 board. 2. You will need to have installed the Arduino IDE, visit <http://bit.ly/101-101> for all the instructions. **. . . . . . . . . . . . .** 

#### Quick Check

### Download Ardublock

## Install Ardublock

## Uploading your code

OSDisk (C) & Program Files (186) & Arduinot 6.7 & tools & ArduBlock Tool 4. Within the ArduBlockTool folder create a new folder called tool. 5. Paste the Ardublock file (ardublock-xxxxx.jar) you have downloaded into the final folder (tool) you created.

Within the folder you have opened: 1. Click on Arduino.

- 2. Create a folder called tools. (lower case.)
- 3. Within the tools folder create a new folder called

ArduBlockTool. (case sensitive.)

1. Visit <http://bit.ly/Ardublock> and download the latest version of Ardublock. (It should begin automatically.) 2. Open Arduino and click on File >> Preferences and open the 'Sketchbook location' by clicking on Browse.

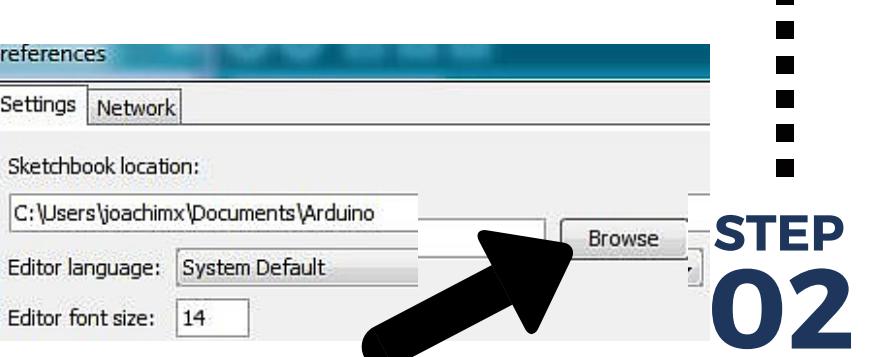

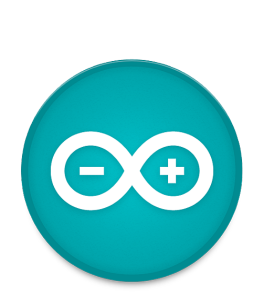

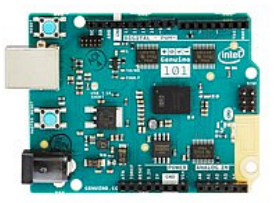

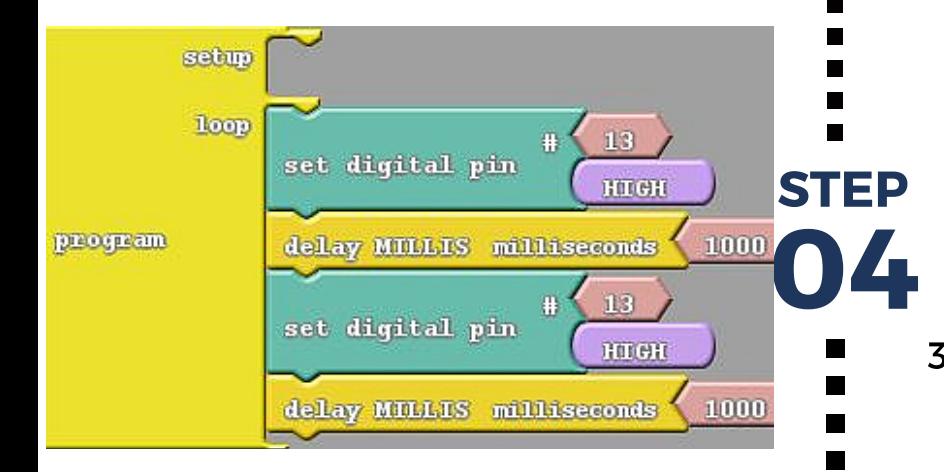

Now that you have installed the program you are all set! 1. Open Arduino.

- 2. Click on Tools >> Ardublock Now you are set to create your first sketch, let's make your board blink!
- 3. Click on Control and then drag the **Program** block as the base for your code.
	- 4. Using blocks in the Control and Pin sections replicate the block structure to your left.

Open

Upload to Arduino

Save As

00 sketch\_jan27a | Arduino 1.5.3

File Edit Sketch Tools Help

- You have now completed your first lines of block Arduino code!
	- 1. Click on Upload. (The Arduino IDE should open.)
- **05** 2. Make sure your Arduino Board is **STEP** connected and both your board and port is selected in the **tools** menu.
- 3. Click Upload and you should be blinking.

Date modified

Jate modified<br>2/16/2016 10:17 AM Executable Jar File

# Bridging the Gap

**New** 

Save

STEP

ardublock-beta-20140702.jar

ame

For many students and teachers making the transition from visual programming languages like Scratch to text based programming languages like Arduino\* can be challenging! Ardublock a visual program builder for Arduino might be just the tool you and your students need to bridge the void!

<https://learn.sparkfun.com/tutorials/alternative-arduino-interfaces/ardublock>

You will have noticed that when you click upload in Ardublock and Arduino opens the block code has been transformed in to text based code. This is a great intervention point to help students see how their block based coding translates. Now:

This guide was produced with information from: 1. Learn more about Arduino Code with this Tutorial http://bit.ly/Arduinocode 2. Take a look at http://innovationtoolbox.intel.com.au